# **Übungen einrichten und verwalten**

Das Objekt Übung ist sehr einfach einsetzbar und ermöglicht als Dozent den einfachen Start in ILIAS, weil:

- auf lokal vorhandenes Material (bspw. Arbeitsblätter) zurückgegriffen werden kann.
- die Administration weitgehend vom System übernommen wird.

Während Sie in Tests (siehe Kap. [Tests erstellen und verwalten\)](https://wiki.joonet.de/doku.php?id=ilias:tests-erstellen) Fragen mit vorgegebenen Antwortmöglichkeiten, Punktezahlen usw. verwenden, die ILIAS auch automatisch auswerten kann, bietet Ihnen das Übungsobjekt die Möglichkeit, von den ILIAS-Benutzern ganzheitlichere Aufgabenstellungen bearbeiten zu lassen, die nicht automatisch ausgewertet werden können oder sollten (z. B. Aufsatz schreiben, Skizze anfertigen, …).

Übungsobjekte können mehrere Übungseinheiten umfassen, von denen einzelne obligatorisch oder fakultativ sein können (s. dazu Kap. [Übungen um andere Aufgaben erweitern](https://wiki.joonet.de/doku.php?id=ilias:uebungen-erweitern) ff).

Übungsergebnisse werden von den Teilnehmern einer Übung etwa durch das Hochladen von Dateien oder das Eintragen von Texten eingereicht.

Der Zugang zu den Inhalten einer Übung ist auf mehrfache Weise möglich:

- Sie können ILIAS-intern per Mail verschickt werden.
- Sie Teilnehmern automatisch auf die Übersicht des Persönlichen Schreibtischs gelegt werden.
- Ihre Abgabetermine werden automatisch zu Terminen im Kalender eines Kurses (und werden damit i.d.R. auch über die Kalenderübersicht des Persönlichen Schreibtischs zugänglich).

Um eine Übungseinheit zu bearbeiten, kann ein Mitglied die Übung aufrufen und die entsprechende Übungseinheit aufklappen. Es werden folgende Informationen angezeigt:

- **Arbeitsanweisung**: Was genau soll gemacht werden?
- **Terminplan**: Ab und bis wann ist die Übungseinheit zu bearbeiten? Es wird außerdem die verbleibende Bearbeitungsdauer angezeigt.
- **Einreichung**: ILIAS listet ggf. bereits abgegebene Fassungen auf und bietet in jedem Fall während der noch verbleibenden Bearbeitungsdauer die Möglichkeit, Lösungen einzureichen, d.h., einzelne Dateien (oder mehrere als .zip-Archiv) hochzuladen.
- **Einreichungen**: Sollte bereits eine Einreichung vorliegen, so ist diese für den Teilnehmer abrufbar (und bis zum Ablauf eines Abgabedatums auch änderbar!).
- **Ergebnis / Feedback**: Sobald eine Bewertung Ihrerseits und evtl. ein Feedback von Ihnen oder anderen Teilnehmern vorliegt, ist dieses ebenfalls dort zugänglich.

## **Übung anlegen**

Der Ausgangspunkt für die Einrichtung einer Übung liegt innerhalb einer Kategorie, einer Gruppe oder eines Kurses. Gehen Sie nun folgendermaßen vor:

- 1. Wählen Sie aus dem Auswahlmenü "Neues Objekt hinzufügen" in der oberen, rechten Ecke die Option "Übung" aus.
- 2. In der nun erscheinenden Maske können Sie unter "Option 1: Neue Übung anlegen" dem Objekt

einen Titel geben und eine Beschreibung hinzufügen.

3. Klicken Sie auf "Übung anlegen". Sie gelangen in den Bearbeitungsmodus des neuen Übungsobjekt. Standardmäßig öffnet sich als erstes der Reiter "Übungseinheiten".

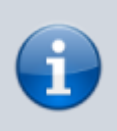

Statt eine Übung neu anzulegen, können Sie in Schritt 2 auch eine bestehende Übung kopieren oder eine Übung importieren. Die Übung wird dann mit denselben Einstellungen und Dateien, allerdings ohne Benutzer und deren Einreichungen und Daten angelegt.

### **(Erste) Übungseinheit anlegen**

Nachdem Sie eine Übung eingerichtet haben, muss wenigstens eine Übungseinheit angelegt werden; es kann auch mehrere solcher Einheiten geben, s. dazu Kap. Übungen um andere Aufgaben erweitern).

Der Ausgangspunkt dafür ist der Reiter "Übungseinheiten" der Übung. Gehen Sie nun folgendermaßen vor:

### **1. Klicken Sie oberhalb der (ggf. noch leeren) Tabelle auf "Übungseinheit hinzufügen".**

Standardmäßig legt ILIAS Übungseinheiten des Abgabetyps "Datei" an, d. h., Lernende müssen zur Bearbeitung der Übung eine Datei abgeben, die bspw. Text, Skizzen, Programmiercode usw. enthält.

Alternativ ist es auch möglich, an einer Übung teilzunehmen, indem direkt in ILIAS ein Text eingegeben wird. Wählen Sie dazu aus dem Menü "Abgabetyp" die Option "Text".

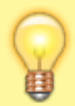

In diesem Fall steht Teilnehmern ein rudimentärer Text-Editor zur Verfügung (die genaue Auswahl der Formatierungsmöglichkeiten regelt eine administrative Einstellung – wenden Sie sich im Zweifel an den Systemadministrator).

Der Text kann bis zum Abgabedatum noch bearbeitet werden.

Die maximale Länge des eingebenen Texts kann bei der Erstellung der Übungseinheit festgeleget werden (Option "Anzahl der Zeichen beschränken"). Im Reiter "Abgaben und Noten" wird bei diesem Aufgabentyp in der Spalte "Einreichung" ein Link "Text anzeigen" angeboten.

Daneben gibt es aber auch die folgenden alternative Typen:

```
"Blog" und "Portfolio" (s. dazu Kap. Blog- und e-Portfolio-Aufgaben in
Übungen einbinden)
"Datei als Team einreichen" (s. Kap. Übungsaufgaben für Teams einrichten)
"Team-Wiki" (s. Kap. Wiki-Erstellung für Teams einrichten)
```
== 2. Nummerierter ListenpunktILIAS zeigt ein Formular, in dem Sie die Details der (ersten) Übungseinheit festlegen können: ==

Titel:

 Vergeben Sie hier einen Titel für die anzulegende Übungseinheit. Der hier eingegebene Titel betrifft eine einzelne Übungseinheit

innerhalb des Übungsobjekts.

 Der Typ der Übungseinheit wird darunter nur noch angezeigt, kann aber nicht mehr geändert werden.

 Zur Einstellung "Verpflichtend" s. Kap. Automatische Gesamt-Bewertung von Mehrfach-Übungen konfigurieren.

Arbeitsanweisung (und Dateien):

 Sofern der Titel der Übungseinheit nicht selbsterklärend ist, können Sie hier die Arbeitsanweisungen und -materialien eingeben. Diese werden später den Teilnehmenden angezeigt bzw. an diese verschickt (s. Kap. Teilnehmer zuordnen und verwalten).

 Um eine Datei anzulegen, klicken Sie auf "Durchsuchen". Wählen Sie nun eine Datei von Ihrem lokalen Rechner aus. Wählen Sie dann "Hochladen", um die ausgewählte Datei auf dem ILIAS-Server zu speichern.

 Für den Fall, dass Sie mehrere Dateien auf einmal hochladen wollen, kann jeweils durch Klick auf eine "+"-Schaltfläche ein weiteres Feld zum Hochladen einer Datei angelegt werden.

 Jede der hochgeladenen Dateien kann im Nachhinein separat wieder gelöscht werden.

 Medienelemente, die Sie als Dateien hochladen (also Bilder, Filme und Tonspuren) werden den Teilnehmern in der Präsentation der Übungseinheit nicht zum Herunterladen angeboten, sondern "inline" (also direkt auf der Seite) angezeigt:

Audio- und Video-Dateien werden von einem Player angezeigt.

 Bilder werden so groß wie möglich angezeigt und können über eine Schaltfläche in der oberen rechten Ecke im Vollbildmodus angezeigt werden.

 Wenn Sie eine bestehende Übungseinheit später noch einmal zur Überarbeitung aufrufen, werden die "Dateien zur Arbeitsanweisung" nicht mehr im Formular selbst, sondern in einem separaten Reiter angezeigt.

 Die Dateien darin können auch in eine bestimmte Reihenfolge gebracht werden (zum Sortieren in ILIAS allgemein s. die Bedienungsanleitung für Systemadministratoren).

Abgabetermin:

Geben Sie optional an, bis wann die Übung bearbeitet sein muss.

 Lerner können nach Ablauf der Frist Ihre Ergebnisse nicht mehr abgeben.

Optional kann eine "Nachfrist" für den Abgabetermin angegeben werden:

 Wird nach Ablauf der Frist, aber innerhalb der Karenzzeit nach eine Einreichung vorgenommen, dann wird zwar noch angenommen, aber als verspätet gekennzeichnet, sodass es dem zuständigen Dozenten zu entscheiden überlassen bleibt, ob er/sie diese Einreichung noch akzeptiert oder nicht, oder ob dies gegebenenfalls Einfluss auf Bewertung oder Note hat.

Optional kann auch ein Starttermin angegeben werden.

 Wenn kein Starttermin angegeben ist, ist die Aufgabe sofort verfügbar. Andernfalls wird sie für die Lernenden folgendermaßen präsentiert: Vor dem Start: Nur Titel, Startdatum und Abgabeschluss sind

#### sichtbar.

Nach dem Start: Titel, Startdatum, Abgabeschluss,

Arbeitsanweisungen und ggf. Materialdateien sind sichtbar.

 Zu den ergänzenden Einstellungen "Teilnehmer an Abgaben erinnern" und "Erinnerung an notwendige Bewertung" s. das Kap. Benachrichtigungsfunktionen für Übungen nutzen.

 Seit Version 5.4 kann alternativ zu einem absoluten auch ein relativer Abgabetermin angegeben werden:

 In diesem Fall wählen Sie kein Datum aus, sondern geben eine Anzahl an Tagen an, die nach Beginn der Teilnahme zur Verfügung stehen.

Achtung:

 Der Beginn der Teilnahme kann bzw. muss dann vom Teilnehmer gesteuert werden!

 Dieser kann die Details der Übungseinheit erst einsehen, nachdem die Bearbeitung von ihm explizit gestartet wurde.

Das Starten kann nicht rückgängig gemacht werden.

Uploads begrenzen:

 Mit Hilfe dieser Option können Sie begrenzen, wie viele Dateien ein Benutzer innerhalb dieser Übungseinheit parallel abgeben darf: Wenn Sie die Option markieren, erscheint dazu ein Feld "Maximale Dateianzahl".

 Die Möglichkeit des Teilnehmers, bis zum Ablauf der Abgabefrist andere Dateien hochzuladen, bleibt davon aber unbenommen.

 Diese Option wird nur angeboten, wenn Sie einen der Abgabetypen "Datei" oder "Datei als Team einreichen" gewählt haben. Beim Abgabetyp "Text" wird hingegen ine Option "Anzahl der Zeichen beschränken" angeboten, allerdings weiter oben im Formular.

Klicken Sie auf "Speichern".

Die hier (noch) nicht erläuterten Einstellungen im Abschnitt "Nach der Abgabe" werden in nachfolgenden Kapiteln erläutert, also "Peer-Feedback" (s. Kap. **MAnonymes Peer-Feedback einrichten**) und "Musterlösung" (s. Kap. Teilnehmern Feedback geben).

Sie gelangen zurück in die Liste der Übungseinheiten. Um eine Übungseinheit zu einem späteren Zeitpunkt weiter zu bearbeiten, gehen Sie folgendermaßen vor:

 Öffnen Sie die Übung (der Reiter "Übungseinheiten" öffnet sich). Wechseln Sie ggf. in die Ansicht "Verwalten". Klicken Sie für die betreffende Übungseinheit auf "Bearbeiten" in der rechten Spalte.

Die Übung ist jetzt einsatzbereit und kann prinzipiell von allen Benutzern, die daran Leserechte haben, durchgeführt werden (sofern Sie keinen spezifischen Starttermin eingetragen haben). Sollten Sie nicht darauf vertrauen wollen, dass Benutzer die Übung von selbst finden, können Sie auch explizit Teilnehmer benennen (s. dazu Kap. Teilnehmer zuordnen und verwalten) oder die Übung sogar per Mail verschicken (s. Kap. Übungseinheit verschicken).

From: <https://wiki.joonet.de/> - **JooNet DokuWiki**

Permanent link: **<https://wiki.joonet.de/doku.php?id=ilias:uebungen-erstellen&rev=1600213566>**

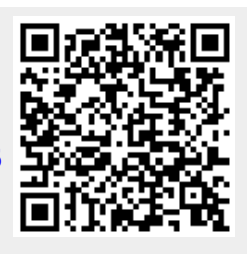

Last update: **2020/09/16 01:46**